# **Installeren van een printer voor het magazijn**

Op dit moment is het zo geregeld dat WTell de printers aanstuurt vanaf Adobe, waarbij lokaal geen extra scripts meer hoeven te worden geïnstalleerd. Het is echter wel van belang dat de printerinstellingen op de computer waarop WTell (Tomcat) draait correct zijn. Deze instellingen zijn in dit document beschreven.

### **Zet de instellingen van de printer correct**

De printer dient geïnstalleerd te worden onder zijn standaard naam, zodat WTell automatisch deze printer kiest. Het javascriptje dat de printer aanstuurt zoekt naar Altec TTP-343 Plus.

Bij het installeren van de driver dien je deze op de USB poort te installeren. Er wordt dan automatisch een virtuele printer poort op de USB aangemaakt.

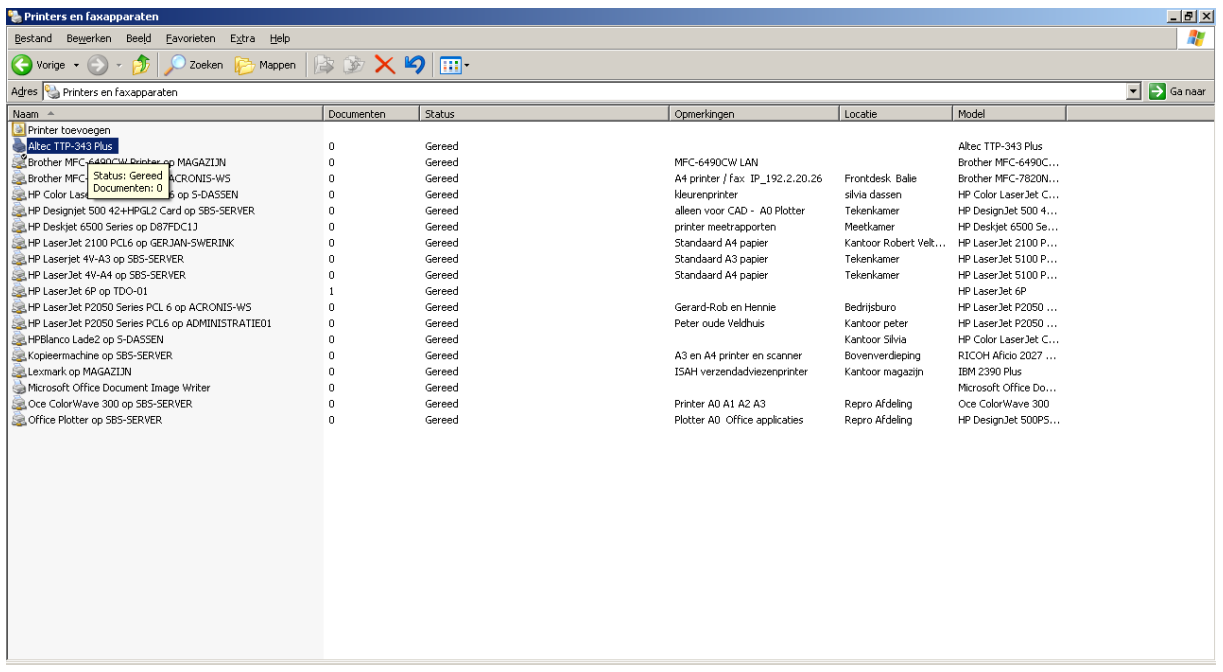

#### **Figuur 1: Printer instellingen**

Ga vervolgens naar de printer en kies voor eigenschappen. Hier moeten de volgende instellingen worden ingesteld. Namelijk Breedte 80 en hoogte 50. Tevens moet draaien 180 graden zijn afgevinkt.

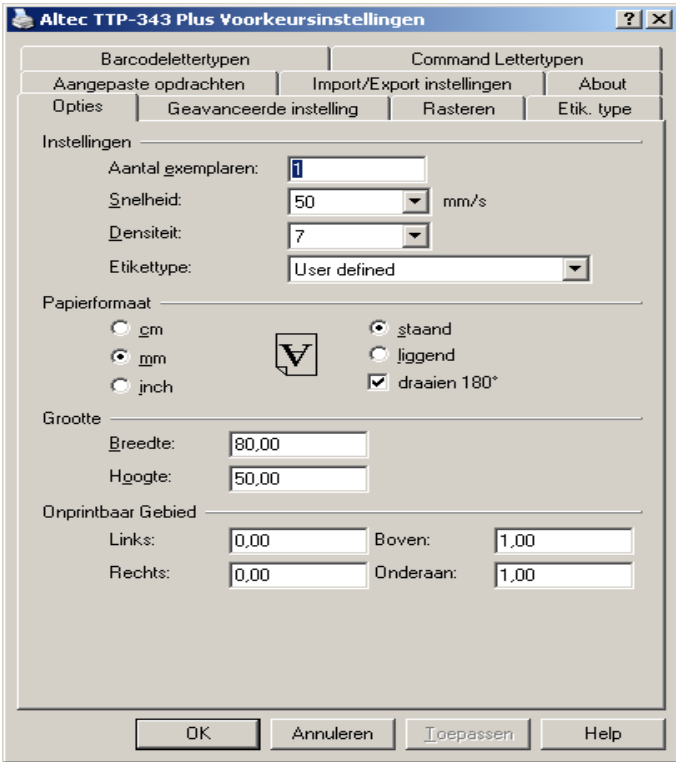

**Figuur 2: Instellingen voor normale labels** 

Let op: De instellingen voor de VMI-Label printer zijn anders.

Ga vervolgens naar de geavanceerde instellingen en kies voor knippen elke 1 etiketten

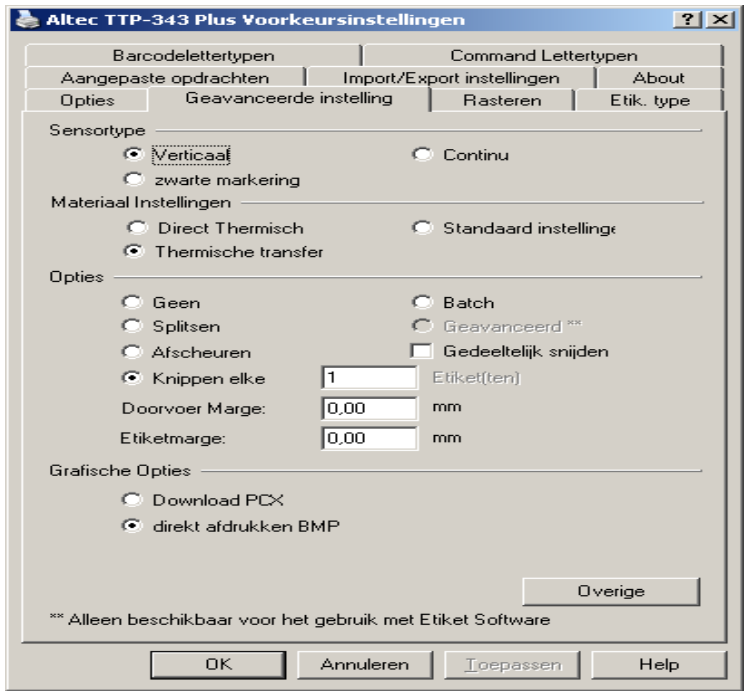

**Figuur 3: Instellingen geavanceerd**

Klik vervolgens op de knop overige en zet de positie correctie aan met het vinkje gebruik printerinstellingen

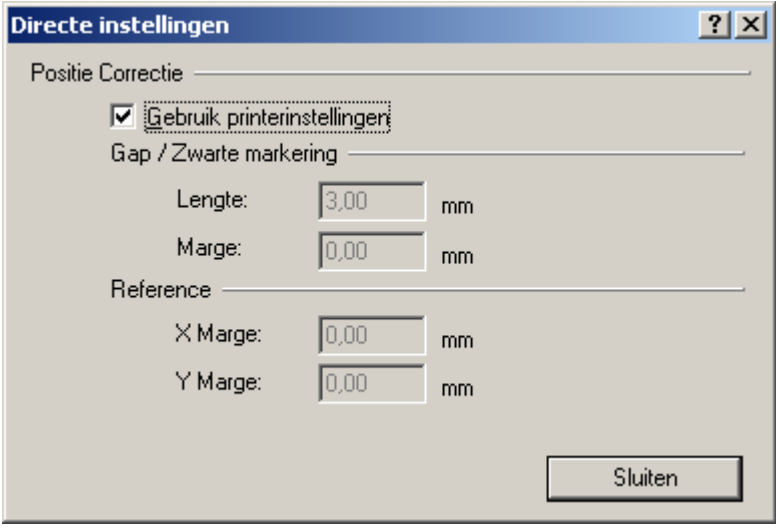

#### **Figuur 4:Extra Instellingen**

## **Controleer of de Embedded Adobe Reader voor Firefox is uitgeschakeld.**

Voor het automatisch printen vanaf WTell in Firefox 19 en hoger is het nodig dat de Embedded Adobe Reader wordt uitgeschakeld. In de handleiding "UitschakelenEmbeddedPDFInFireFox" wordt uitgelegd hoe dit in zijn werk gaat.

## **Instellingen VMI Printer**

Voor de VMI Labels dient de printer de volgende instellingen te hebben, namelijk:

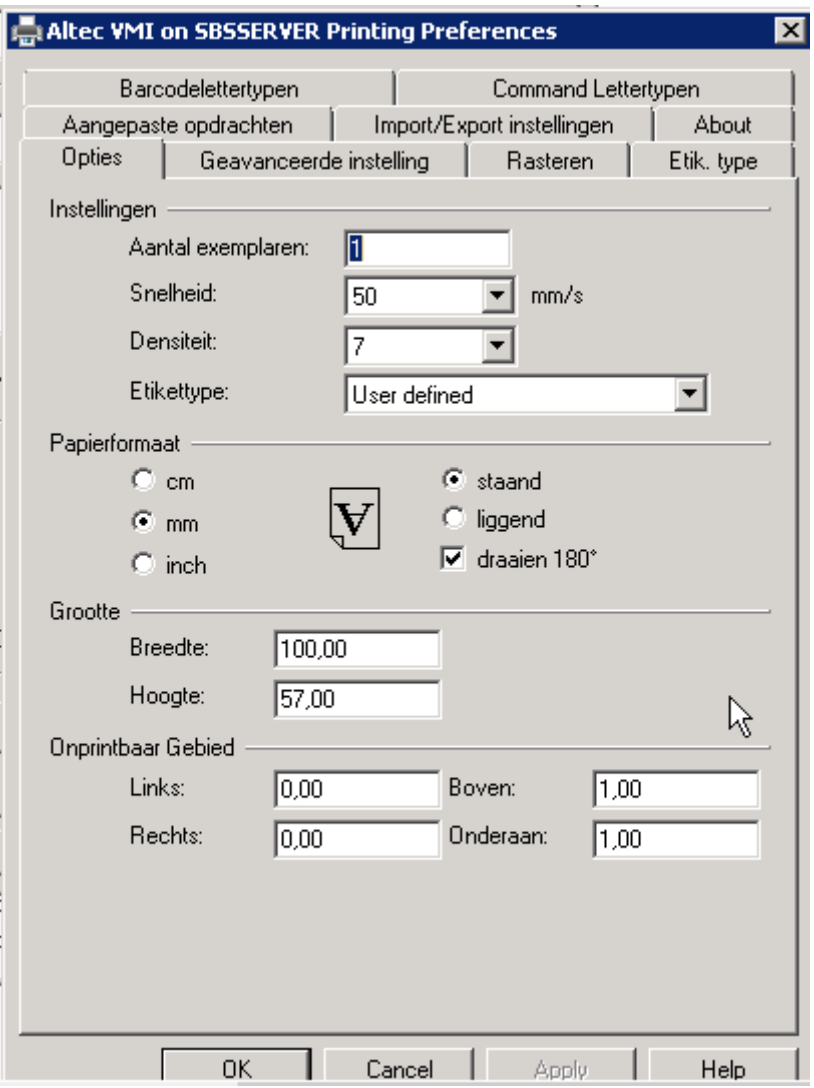

**Figuur 5: Printer Instellingen VMI Labels**